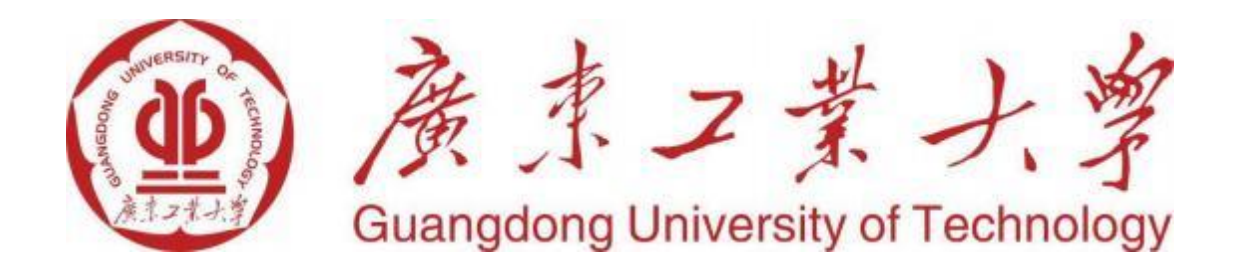

# 继续教育学院2024级新生

# 蕴瑜课堂登录指引

2024 年 3 月

### 目录

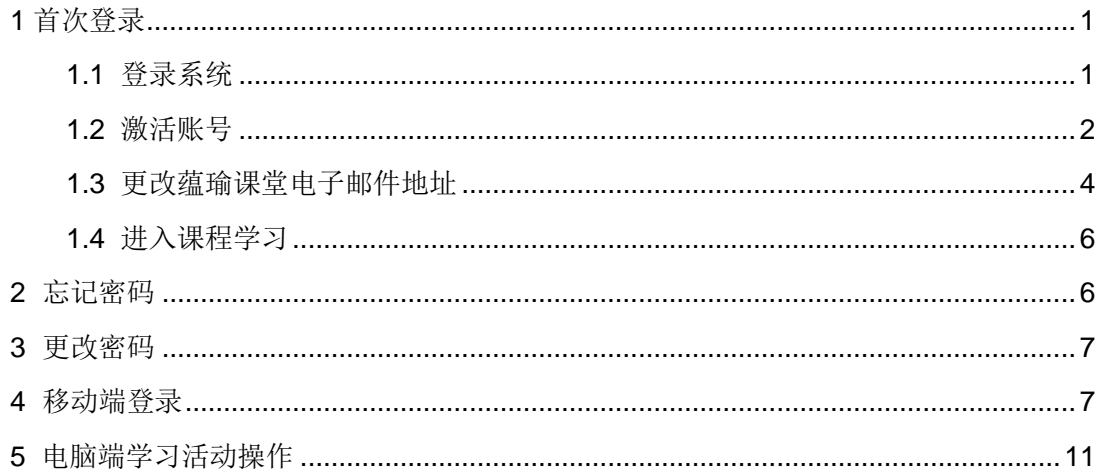

### <span id="page-2-0"></span>**1** 首次登录

首次登录的用户,请按以下步骤登录系统、激活账号、更改蕴瑜课堂电子邮件地址。

#### <span id="page-2-1"></span>1.1 登录系统

1. 用浏览器打开蕴瑜课堂, 地址: https://courses.gdut.edu.cn/, 浏览器推荐使用 Google Chrome、FireFox、360的极速模式。

2.点击"登录"。

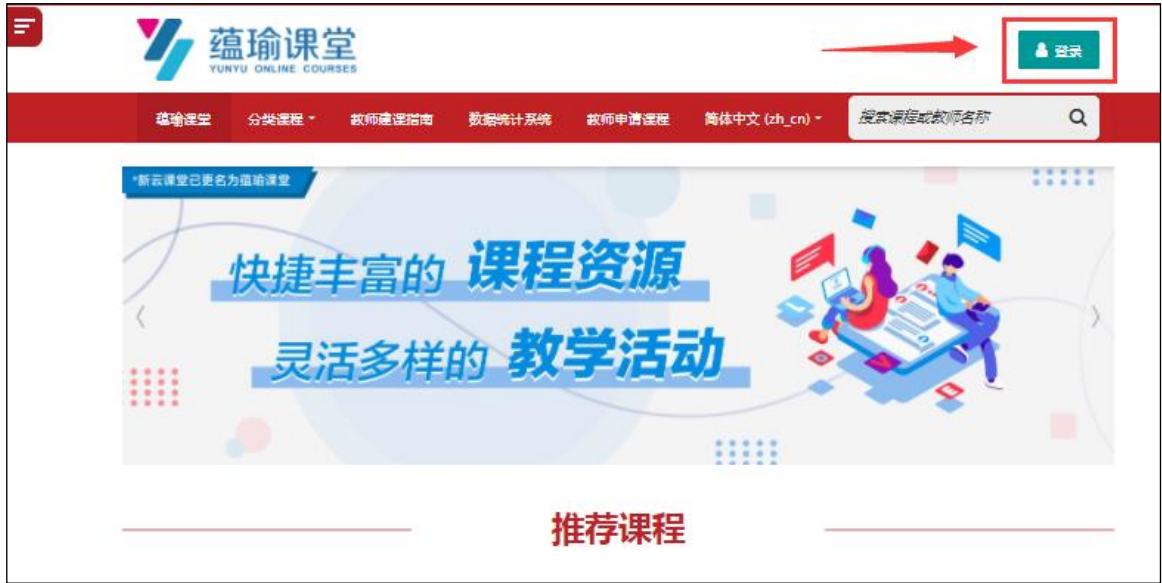

3. 点击"统一身份认证"。注意: 以后登录,都是点"统一身份认证",不是在"本地帐 号登录"下输入账号密码。

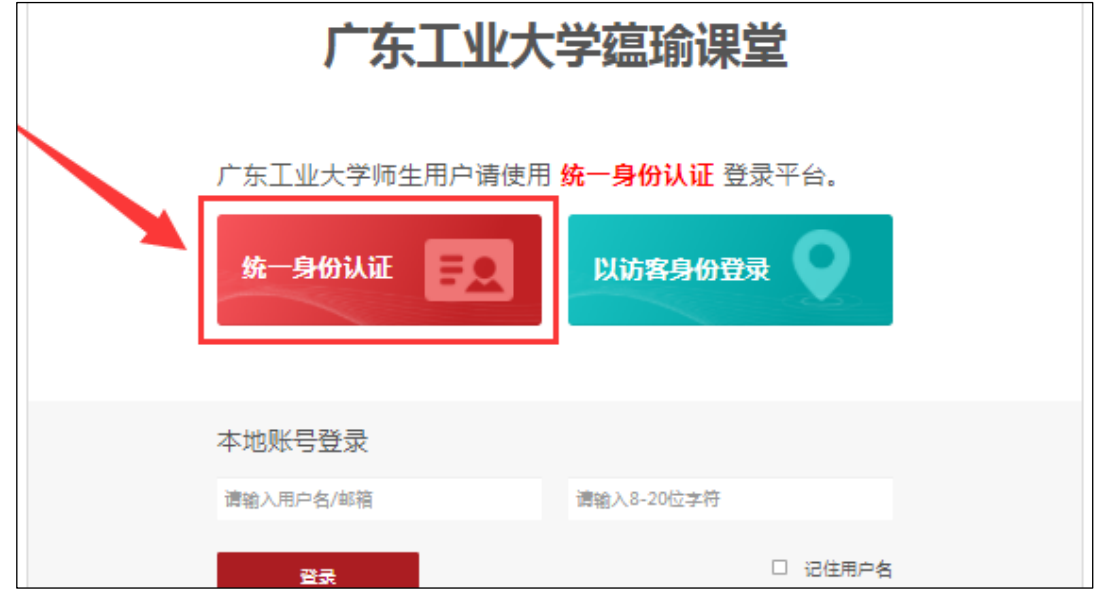

#### <span id="page-3-0"></span>1.2 激活账号

1.点击"账号激活"。

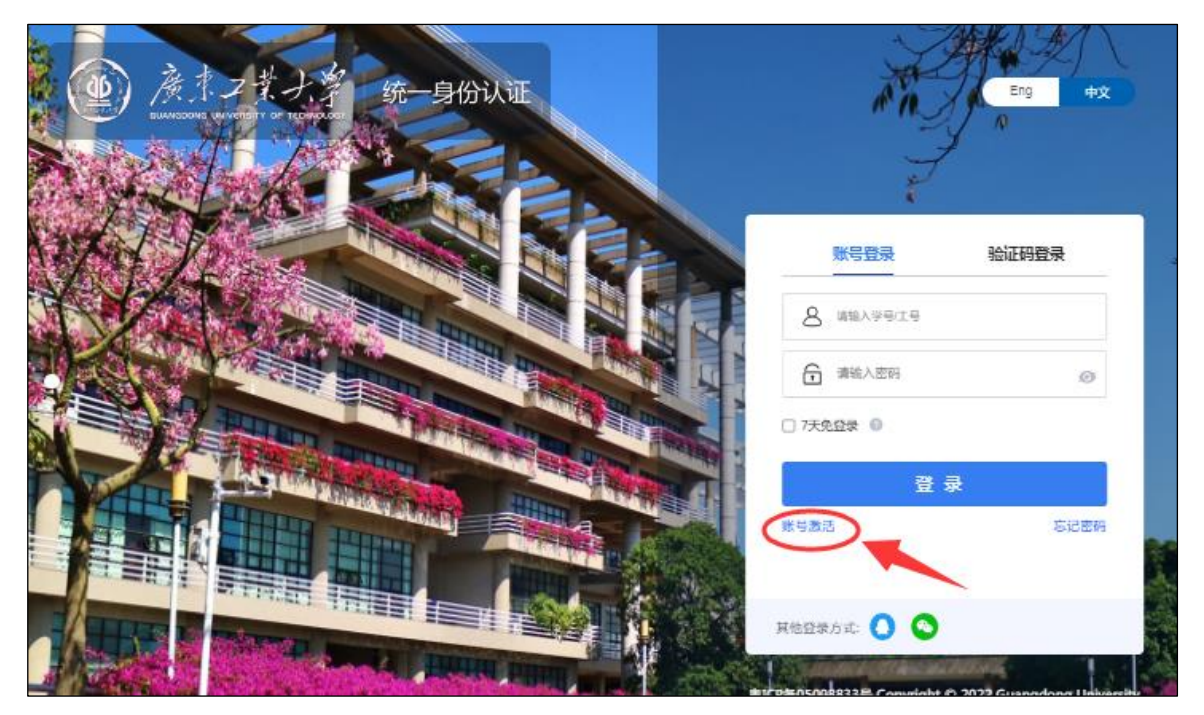

2. 在账号激活页面,输入个人信息核验身份(注意身份证号末尾字母'x'要大写),核验 通过后点击"下一步"。

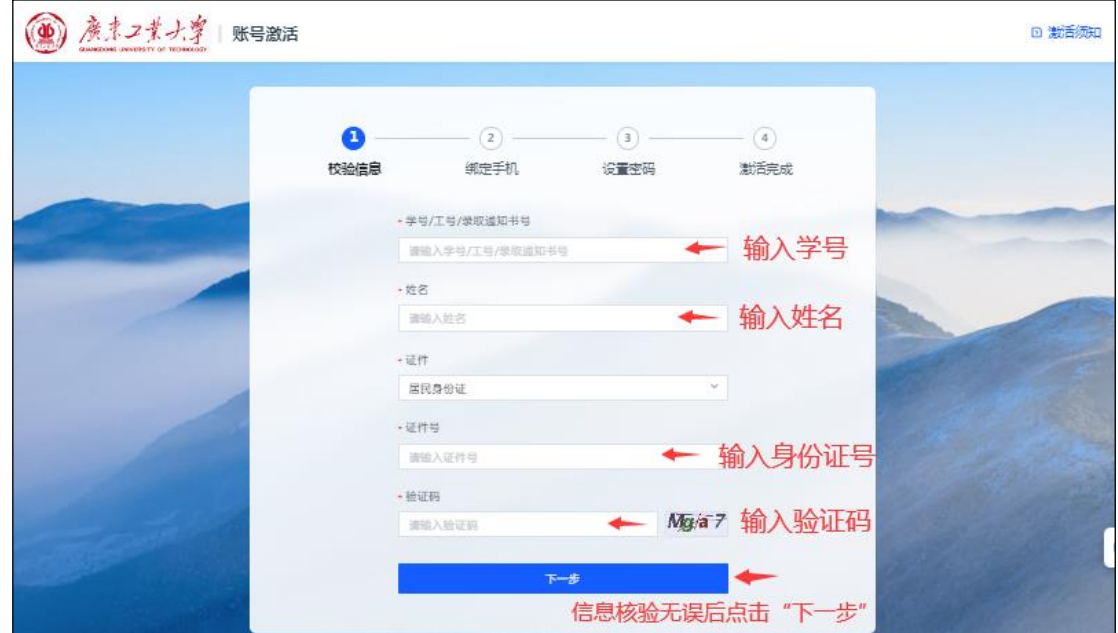

.绑定手机号。输入手机号、验证码,点击"获取验证码",然后输入手机收到的短信验证 码,最后点击"下一步"。绑定的手机号将用于密码遗忘时找回密码。

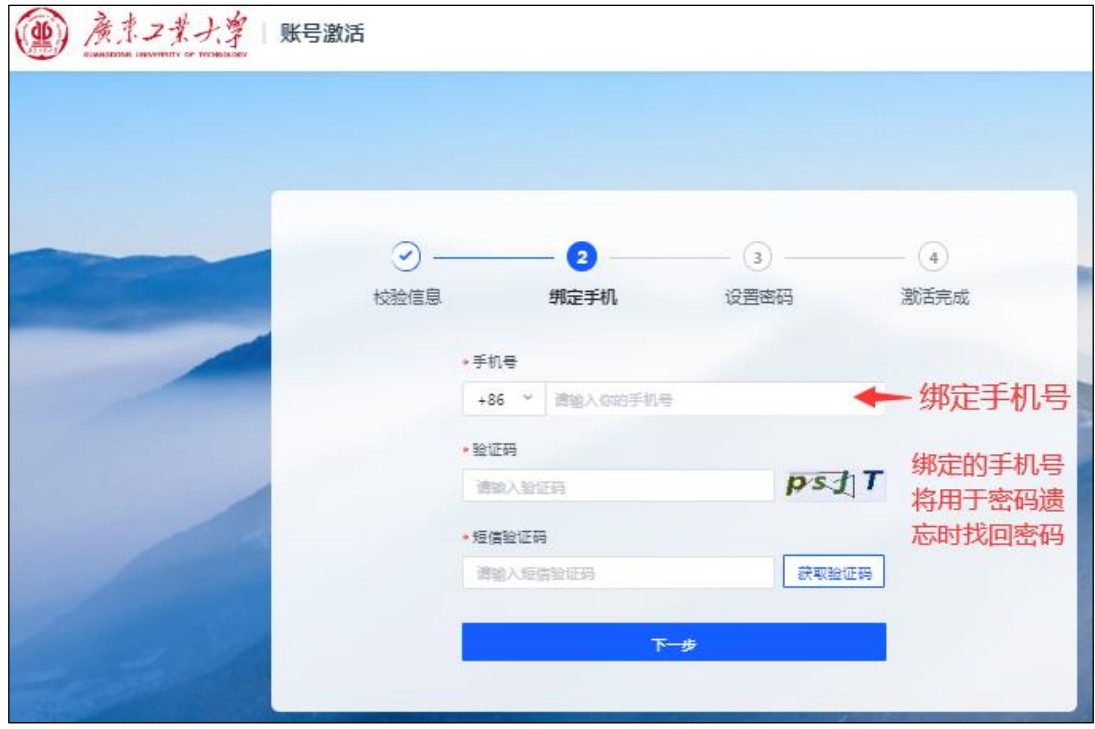

.在个人密码设置页面,设置密码,最后点击"确定"。

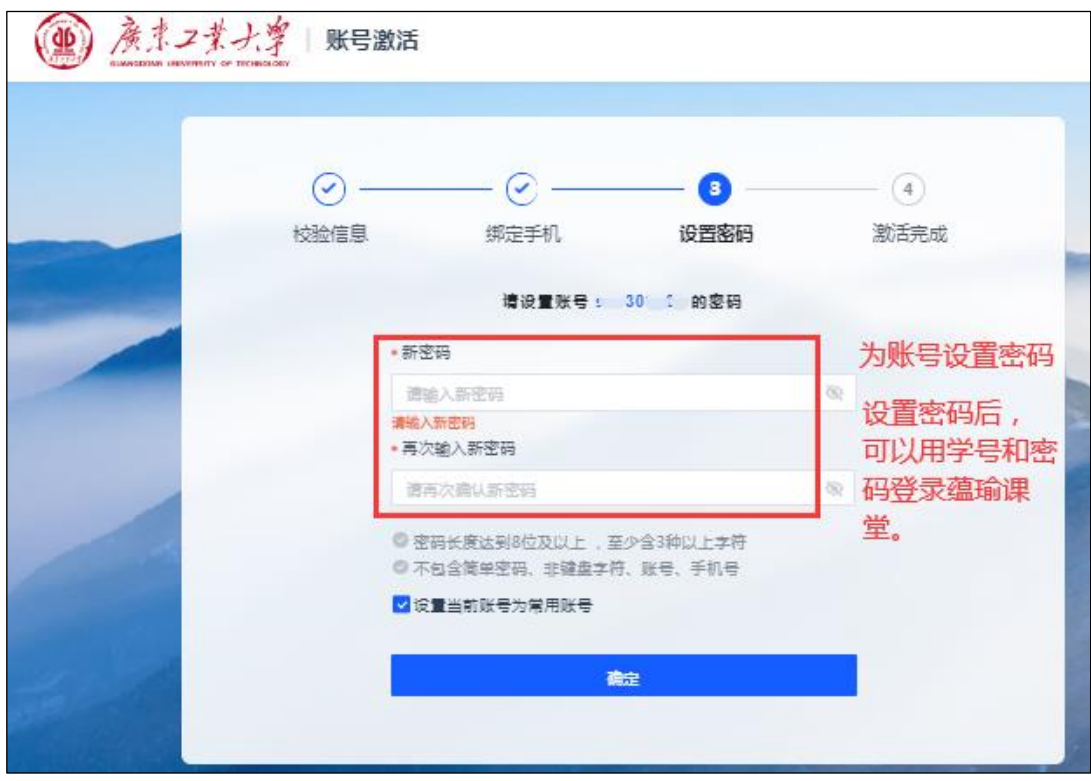

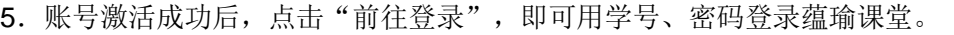

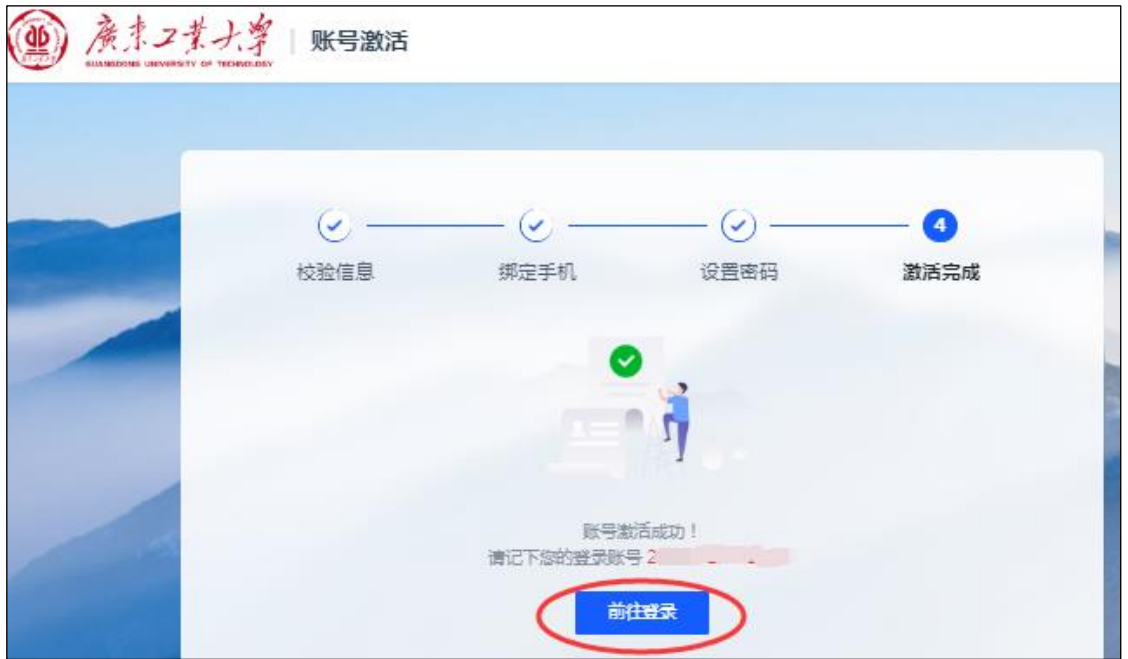

#### <span id="page-5-0"></span>1.3 更改蕴瑜课堂电子邮件地址

登录蕴瑜课堂后,请各位同学及时将蕴瑜课堂的电子邮件地址改为自己常用的地址,便于 各位接收课程相关提醒和信息。

1.点击用户姓名,点击"个人档案"。

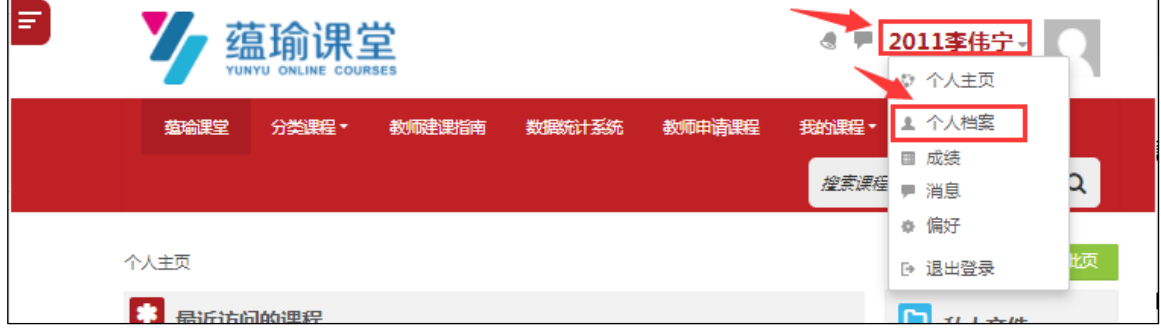

2.点击"编辑个人资料"。

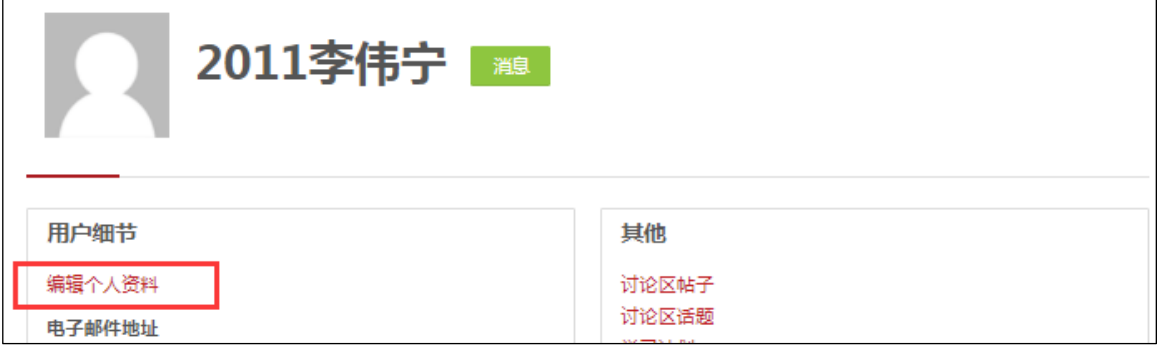

3. 将电子邮件地址改为自己常用的地址,然后点击页面下方的"更改个人资料"。

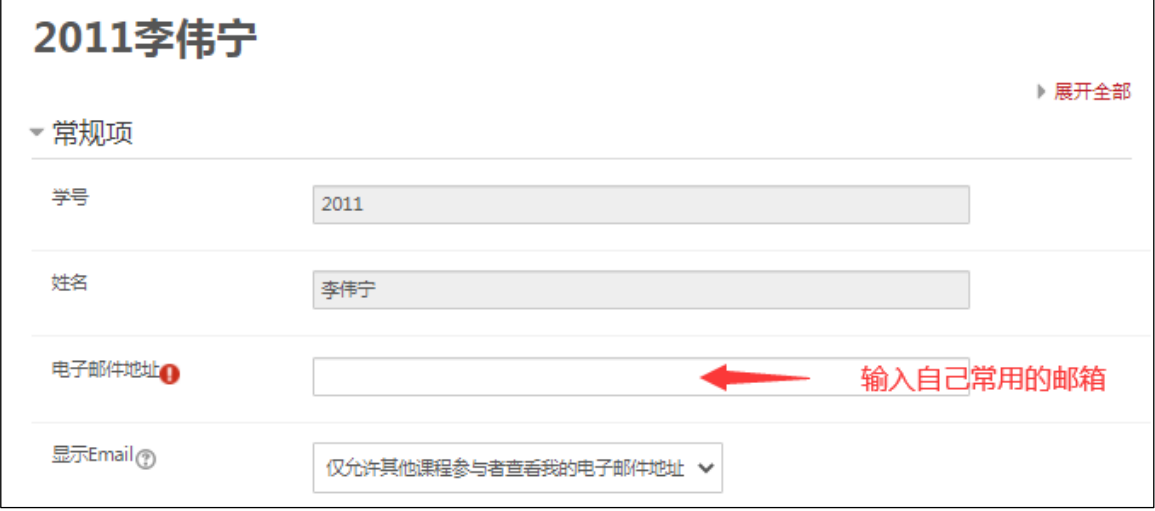

4.此时系统会自动发送一封验证邮件到你的邮箱。

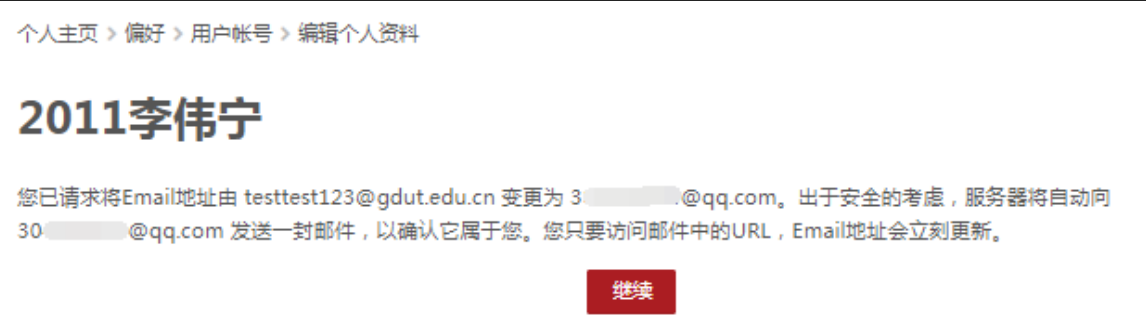

5.进入邮箱,打开邮件,点击邮件中的网址,即可完成验证。

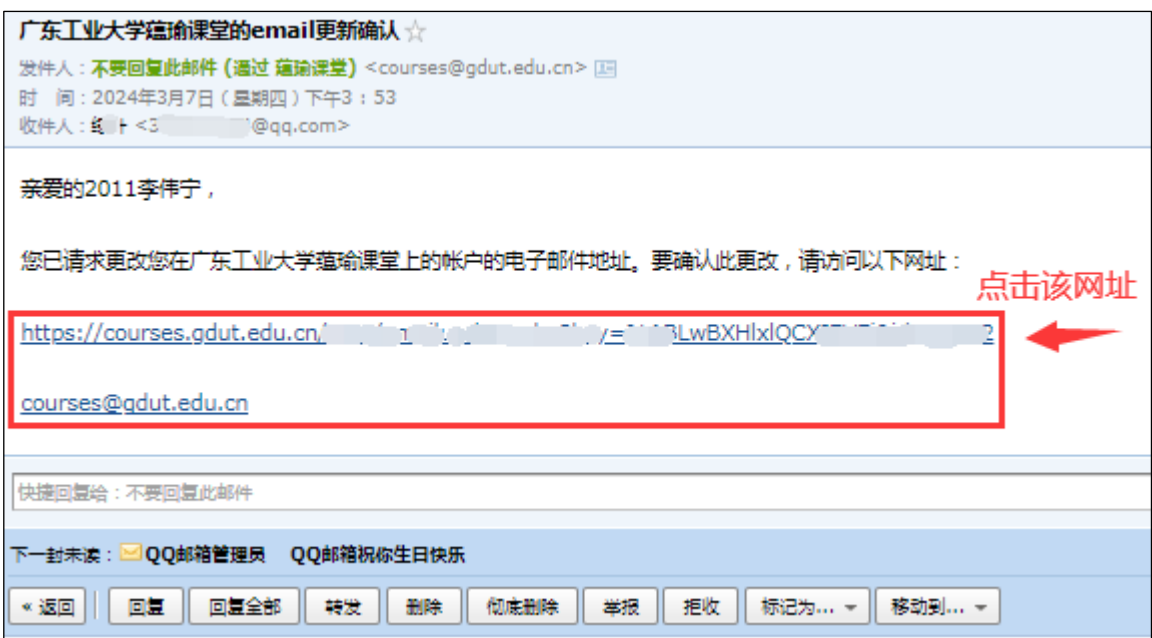

#### <span id="page-7-0"></span>1.4 进入课程学习

登录蕴瑜课堂后,点击左上角的 ,可以展开左侧导航栏,点击"个人主页",可以看到 您的所有课程,点击课程即可进去学习。

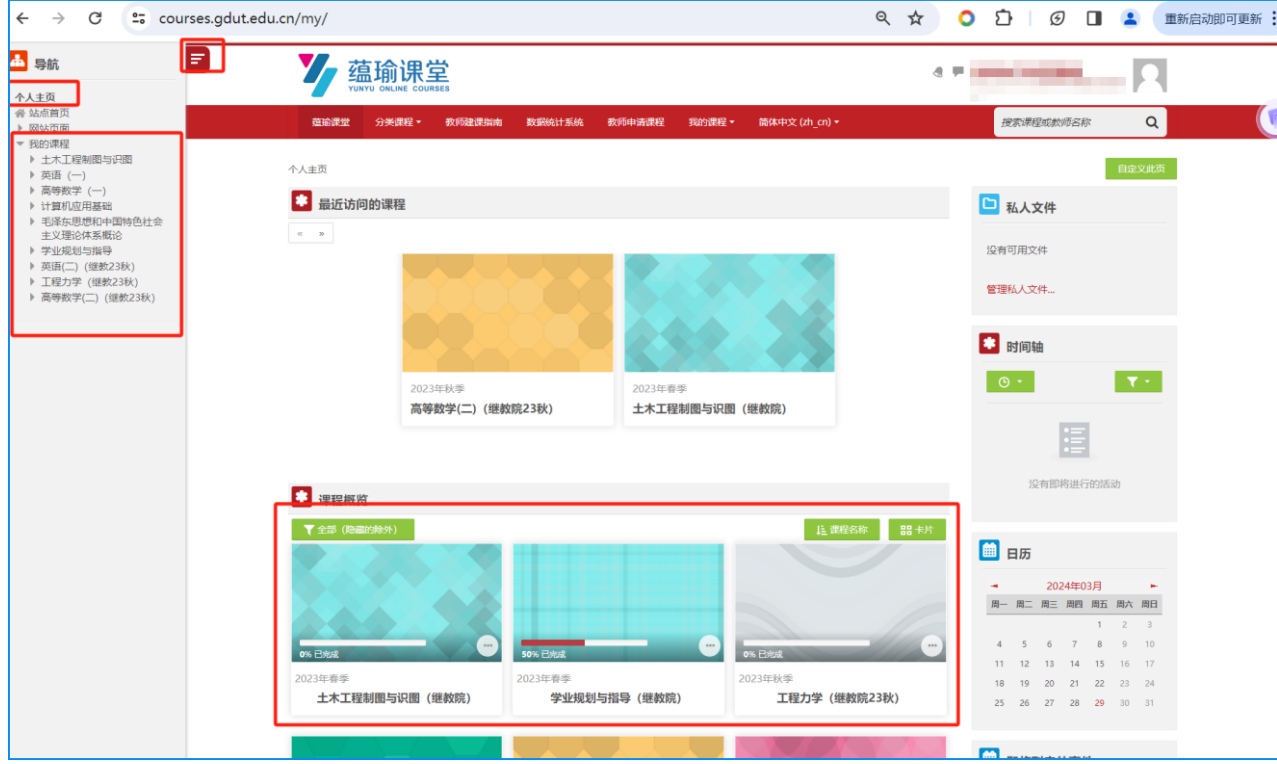

### <span id="page-7-1"></span>**2** 忘记密码

若密码遗忘,可以在登录页面点击"忘记密码"按钮,使用绑定的手机号按照提示找回密码。 小窍门:防止遗忘密码,可以在登录页面下方"其他登录方式"中绑定微信,绑定微信后可以 使用微信扫码登录系统。

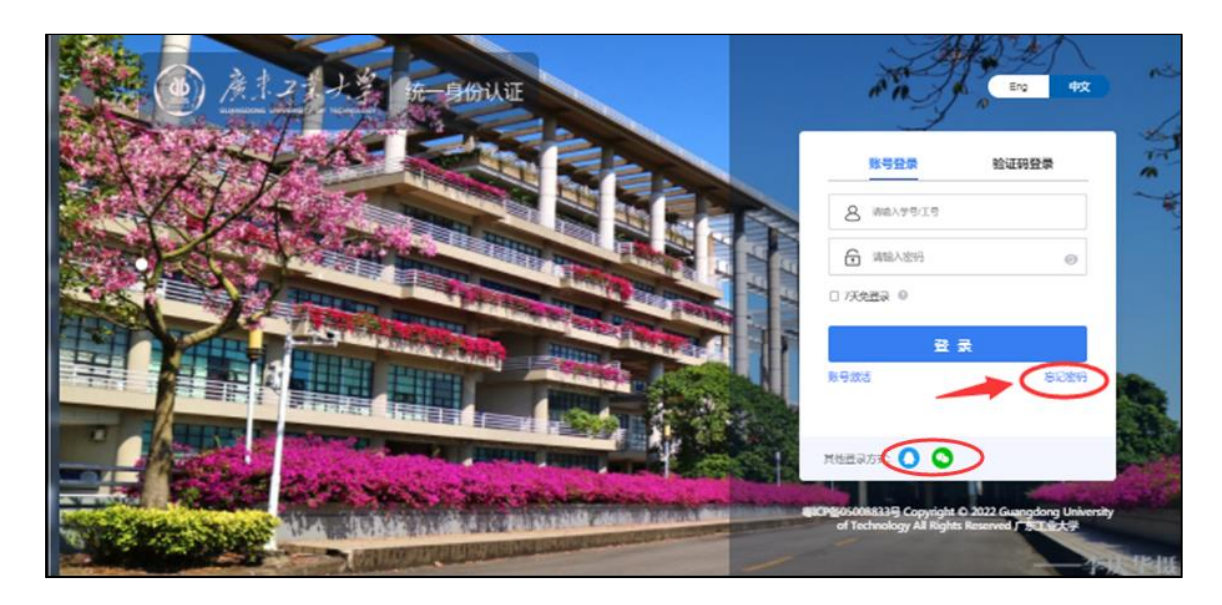

### <span id="page-8-0"></span>**3** 更改密码

如需更改密码,请进入下面的网站,在"账号安全"栏更改: <https://authserver.gdut.edu.cn/personalInfo/>

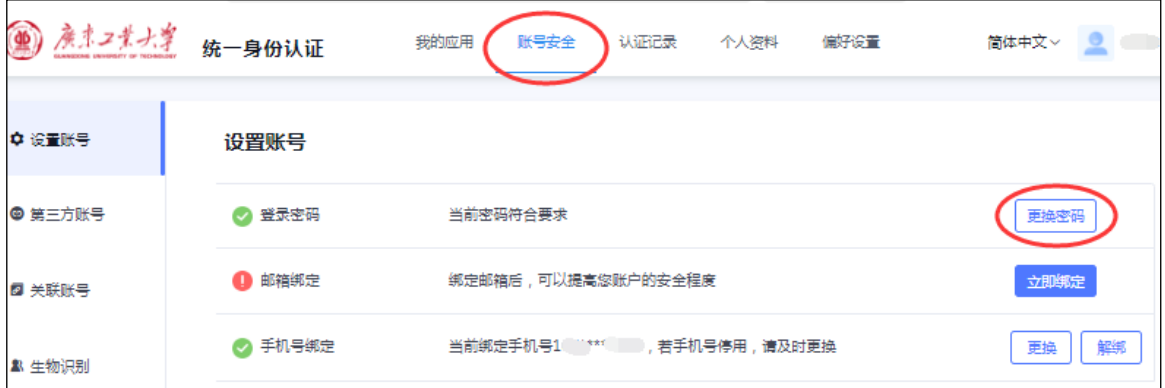

## <span id="page-8-1"></span>**4** 移动端登录

在移动端,请按以下步骤登录系统、激活账号。

1. 用手机扫描下面的二维码, 或者在微信搜索"蕴瑜小课堂", 进入"蕴瑜小课堂"小 程序。

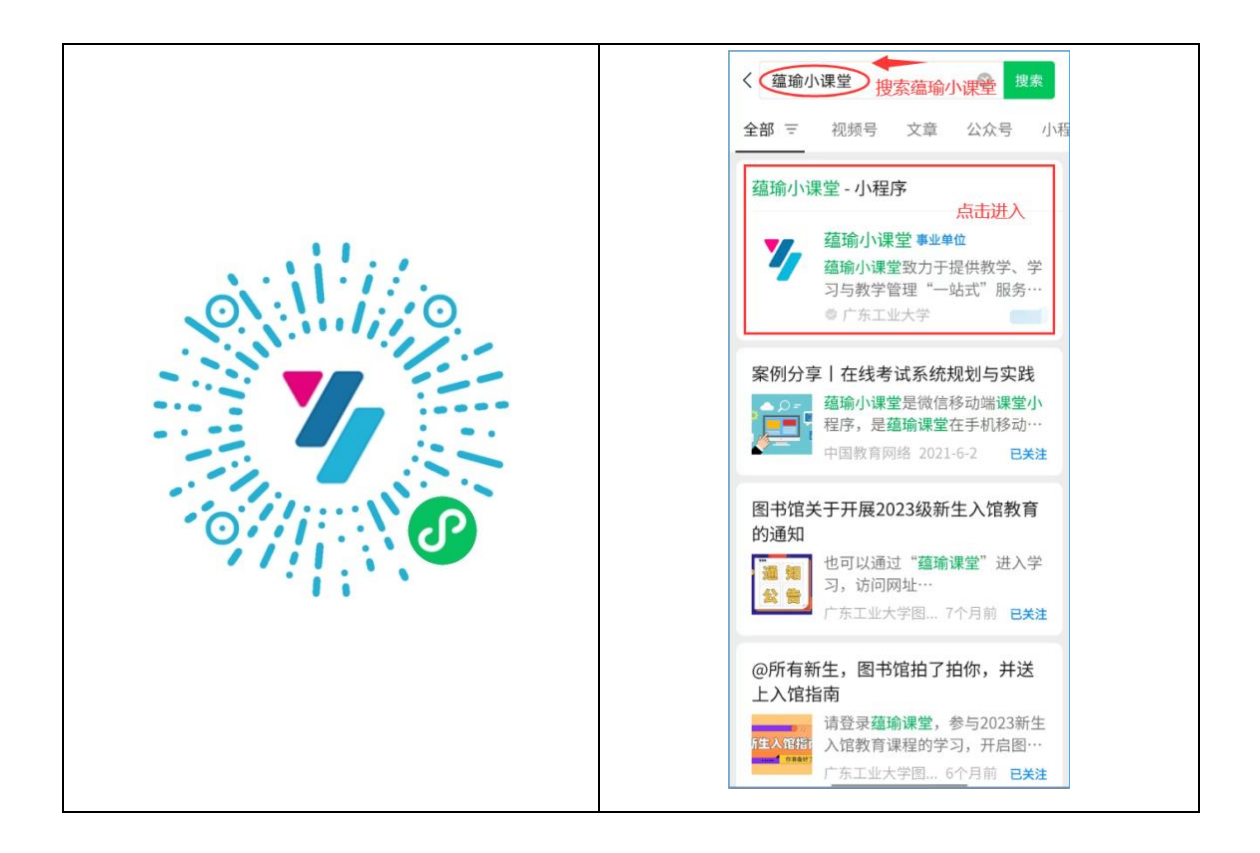

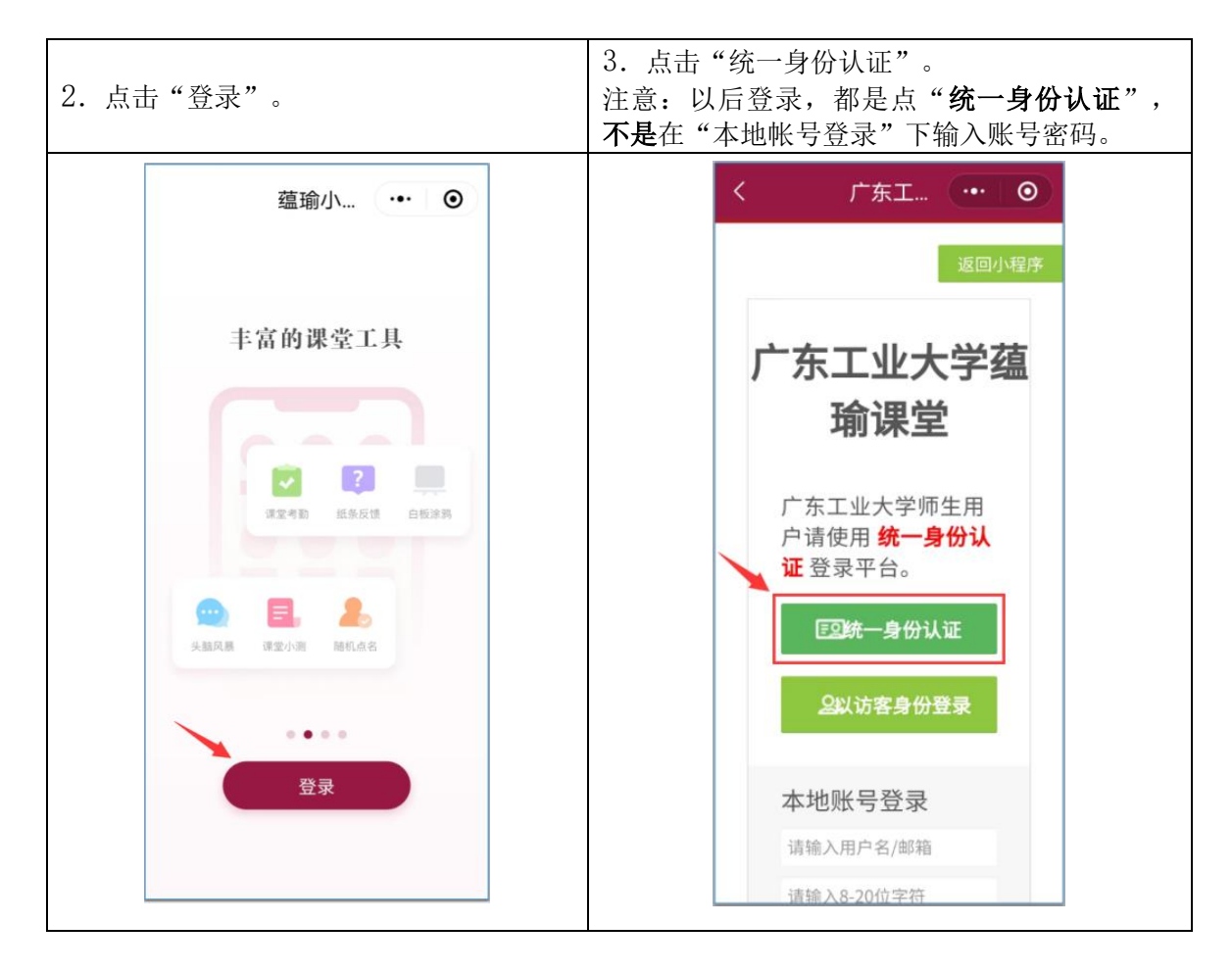

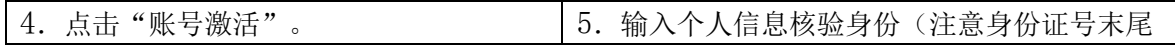

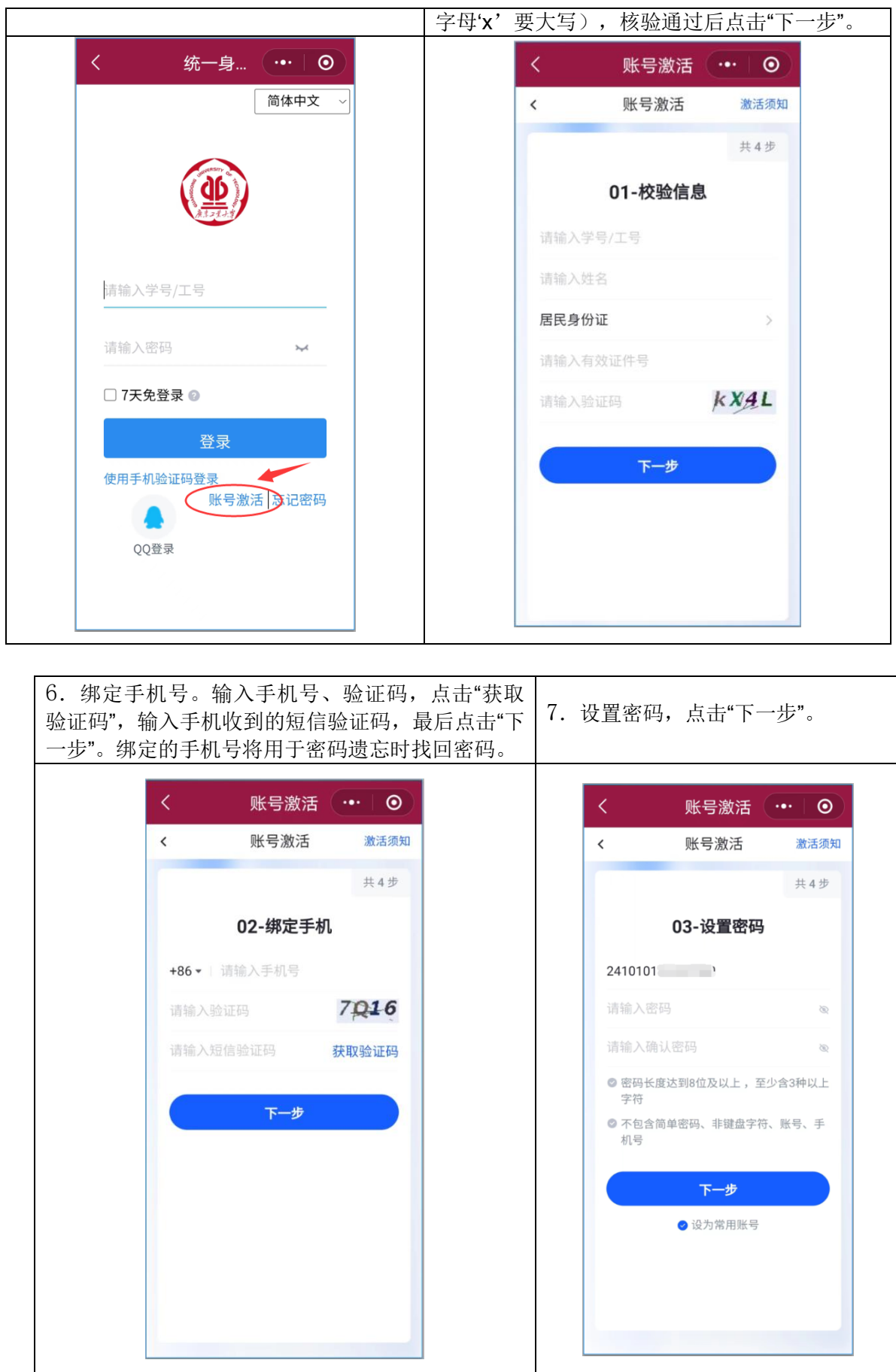

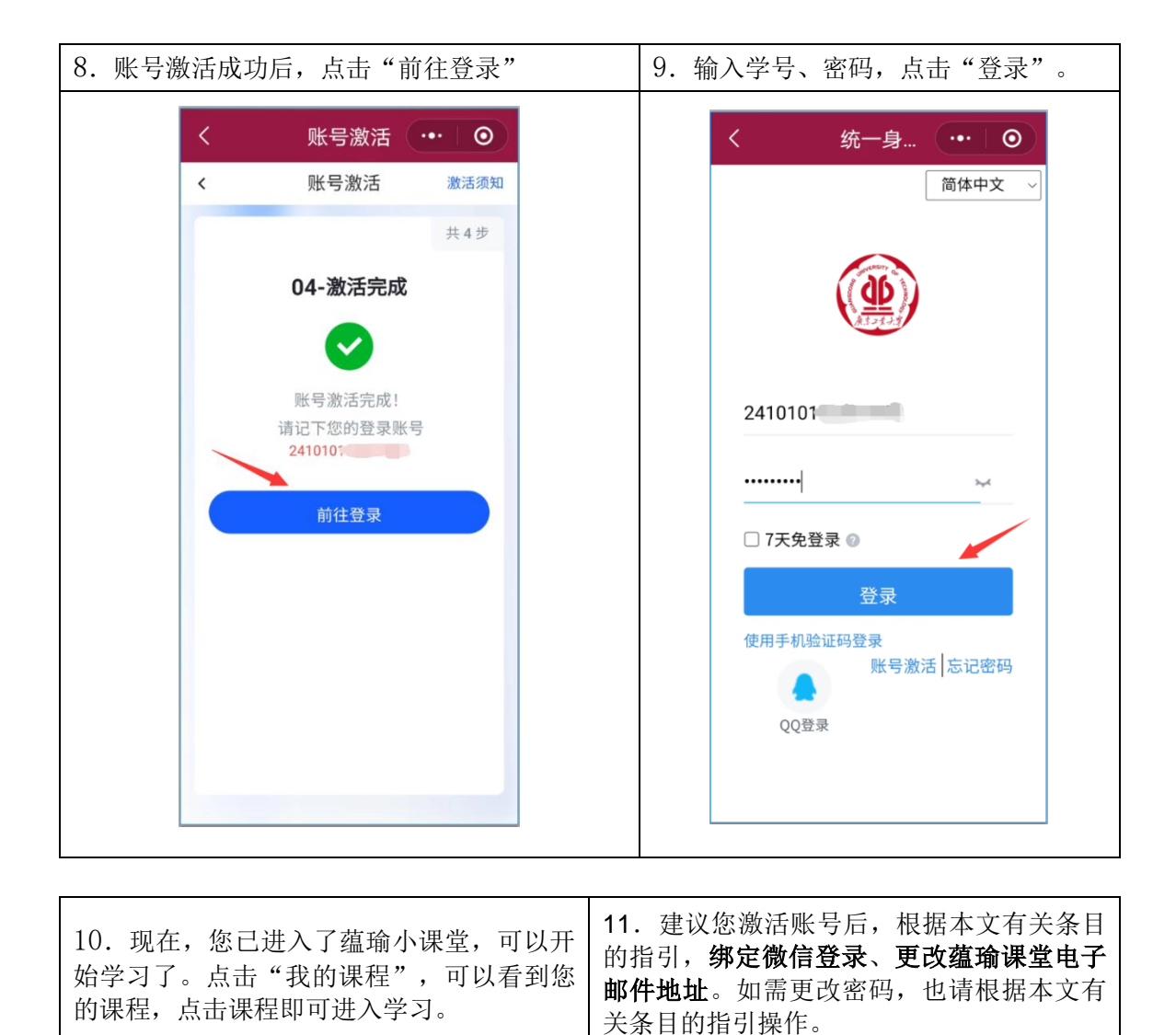

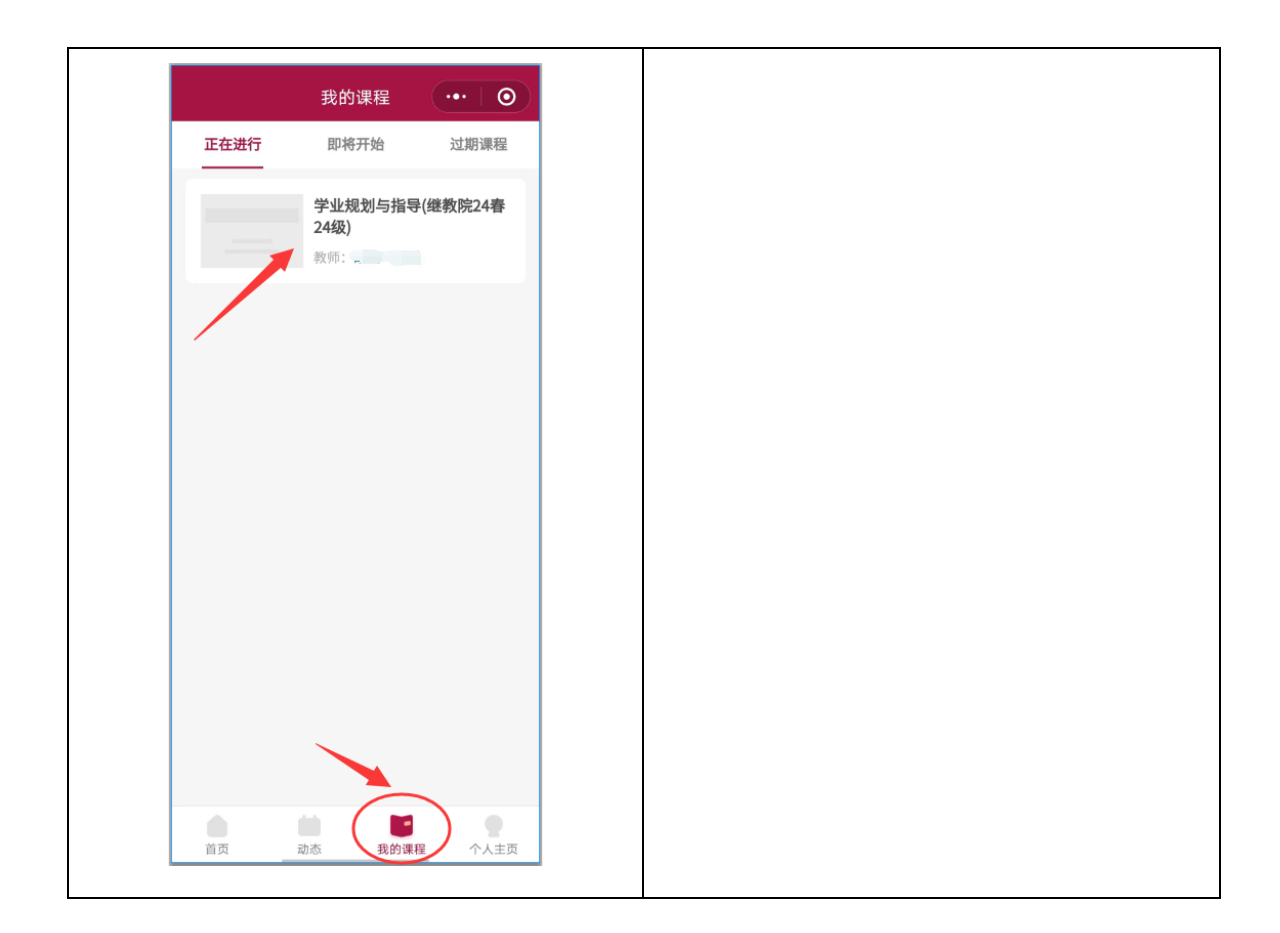

### <span id="page-12-0"></span>**5.**电脑端学习活动操作

1. 登录进来个人首页,查看可学习的课程。如下图:

点击<mark>左侧导航--我的课程--更多</mark>,查看全部学习课程。如下图:

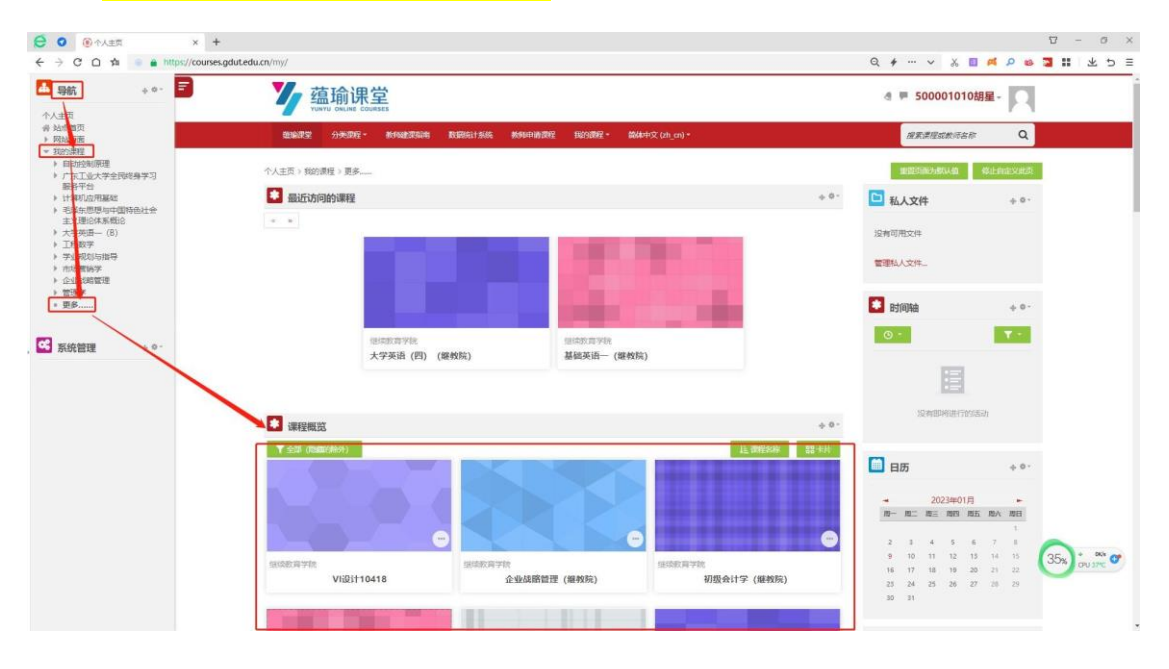

### 2. 下面<mark>以基础英语(一)为例</mark>, 操作如何学

习。(1)课程概览——找到基础英语(一),如下图:

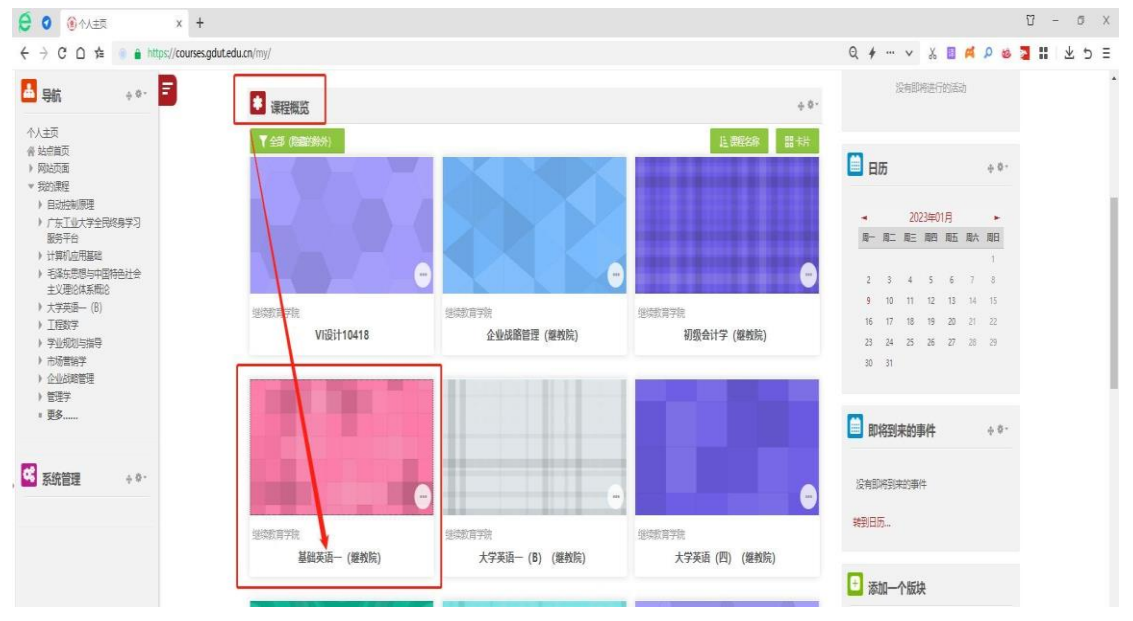

### 都可以进入相应的学习界面。如下图:

(2) 点击"基础英语(一)"进入该课程学习界 面。如下图:

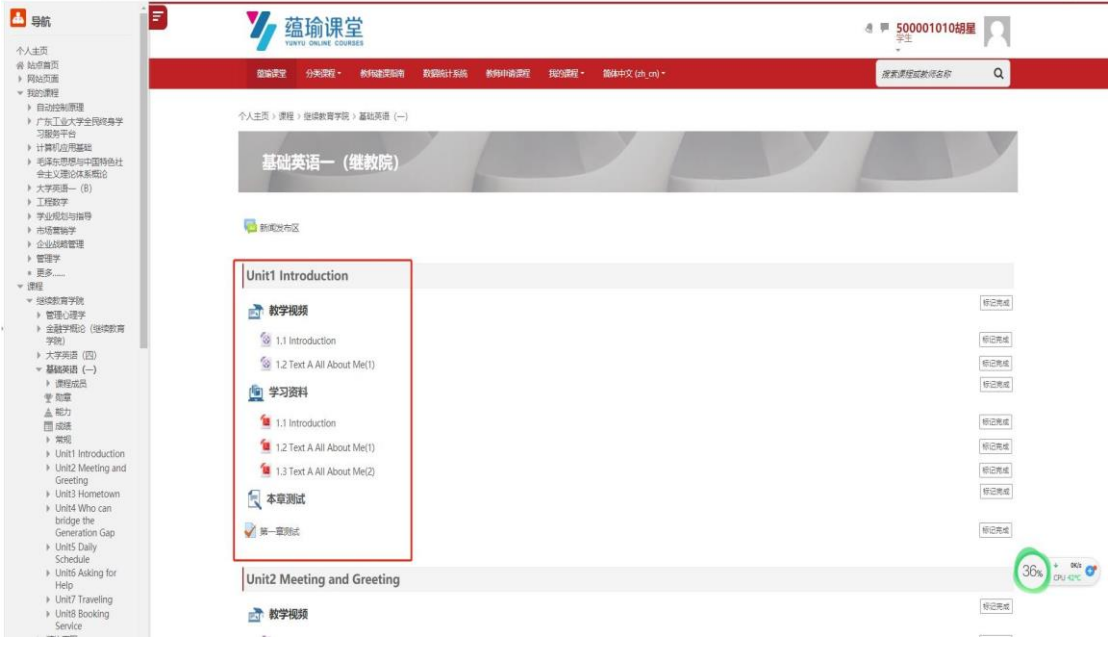

### (3) 教学视频学习。标签"教学视频"下面的视频列表,如:

点击"1.1 Introduction",进入该章节的视频观看学习。如下图:

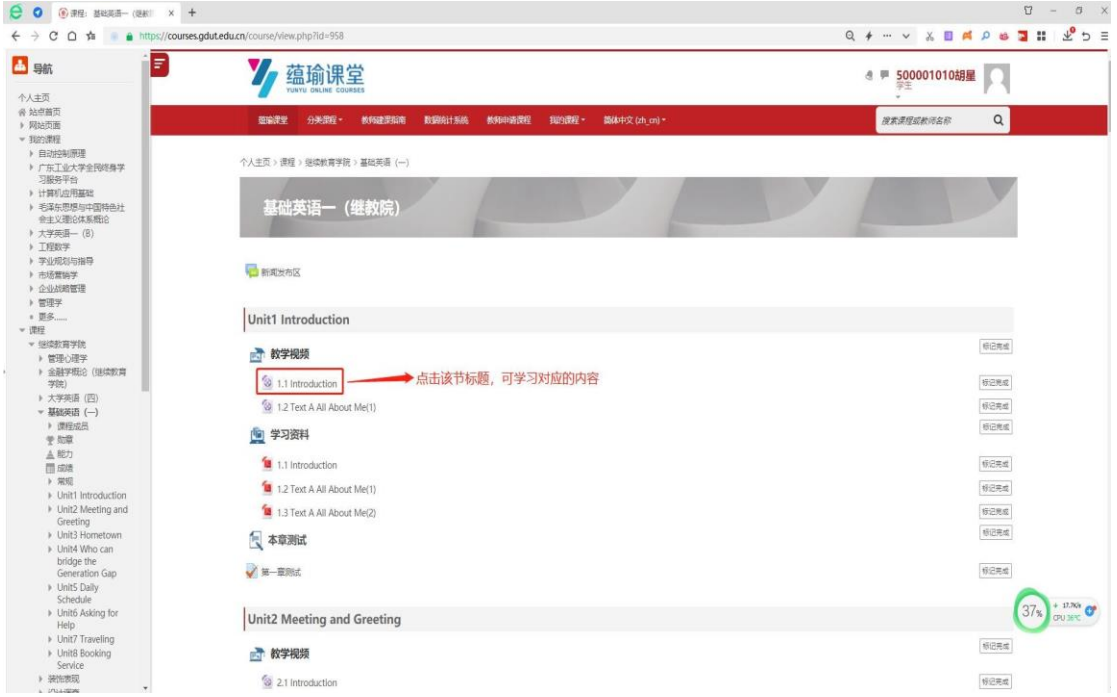

#### 都可以进入相应的学习界面。如下图:

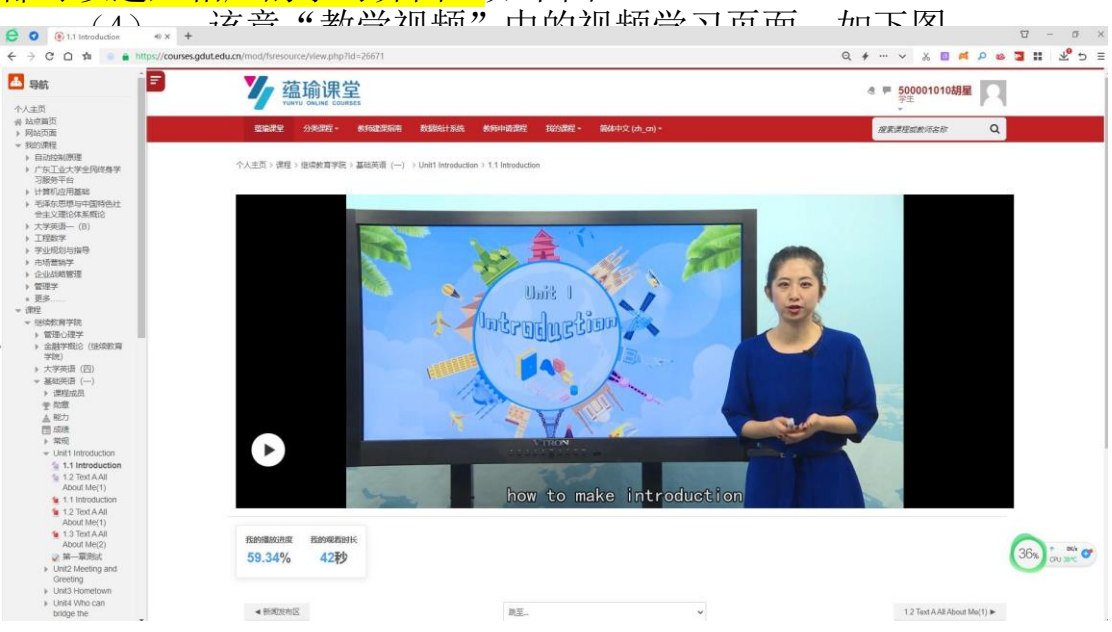

(5) 返回该课程页面。

方法一:在视频上面的<mark>导航栏,点击课程名称"基础英语(一)"</mark>, 可回到<mark>该课程界面</mark>。如下图:

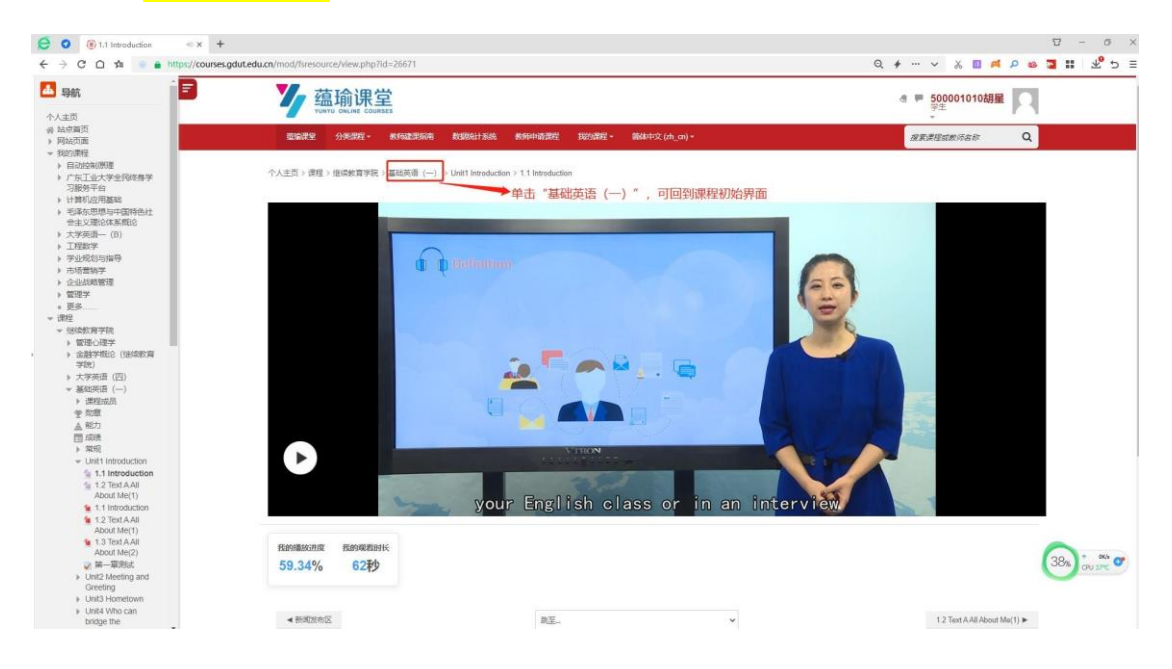

方法二:本<mark>页面左侧"导航"----课程</mark>--- <mark>基础英语(一)</mark>,可看到 该课程章节目录列表,可学习章节目录下列表内容。可点击

都可以进入相应的学习界面。如下图: 展开章节列表;也可点击 ,折叠隐藏章节列表。点击任意章节的标

<mark>题,</mark>

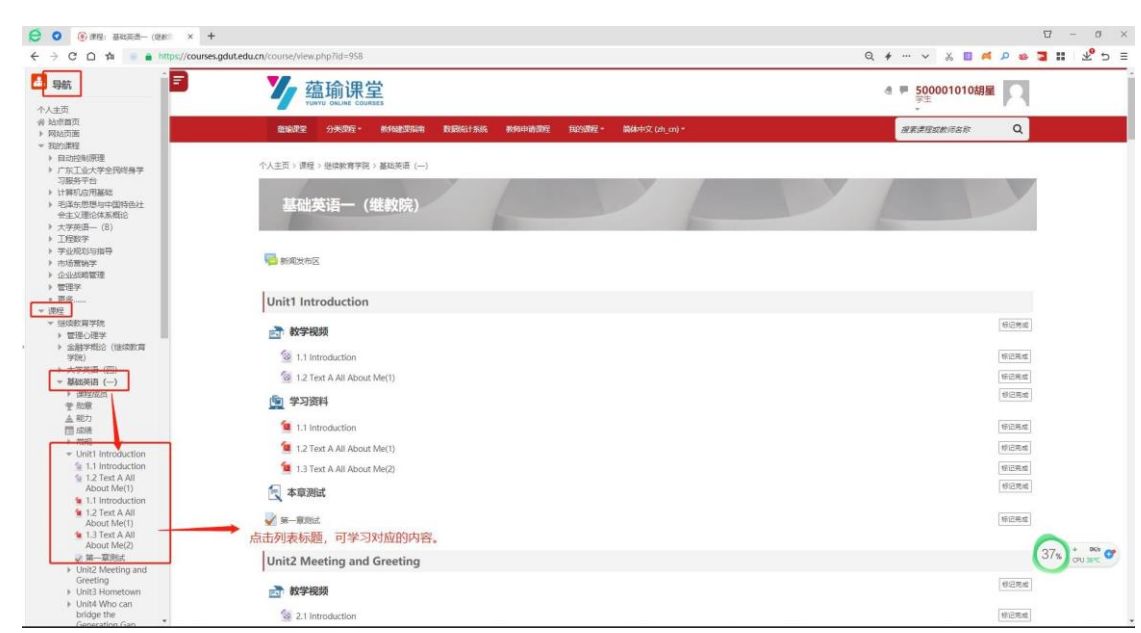

(6) <mark>学习资料</mark>学习。标签"学习资料"下面的文档列表。如: 点击"1.1 Introduction",进入该章节学习资料的在线文档学习。 如下图:

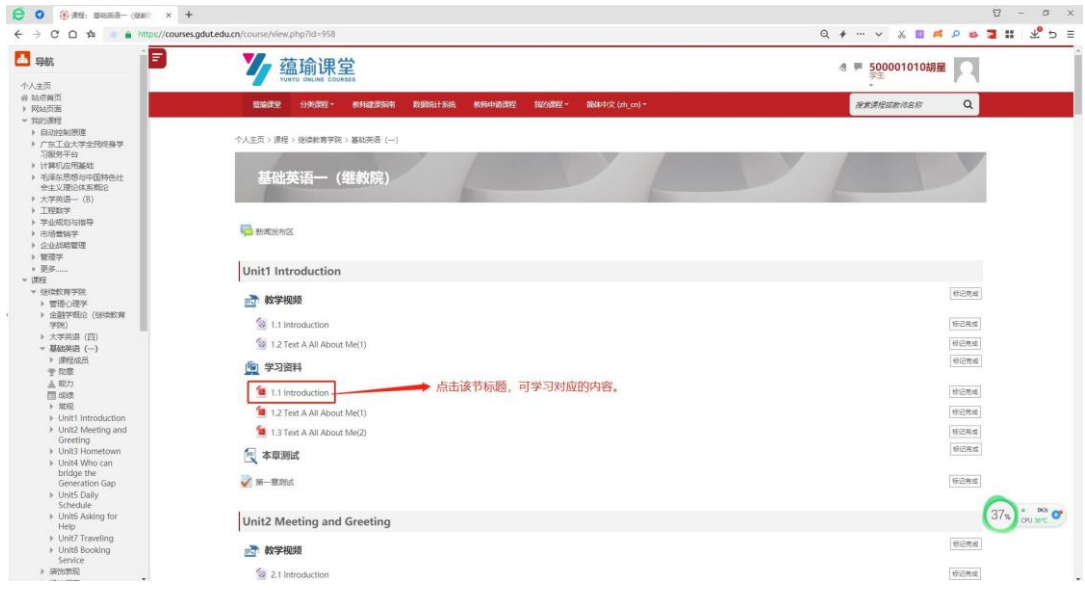

### 该章"<mark>学习资源</mark>"中的文档学习界面,如下图:

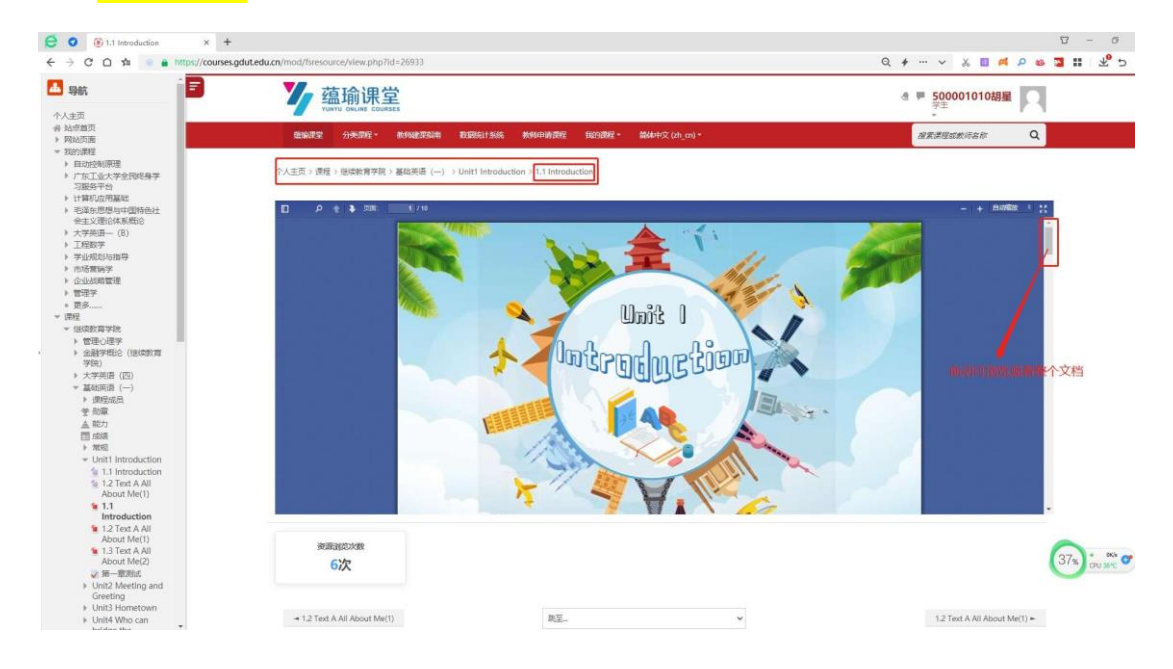

(7) <mark>章节测试</mark>。在该课程页面, 点击 Unit1 Introduction 该章的"" 第一章测试。如下图:

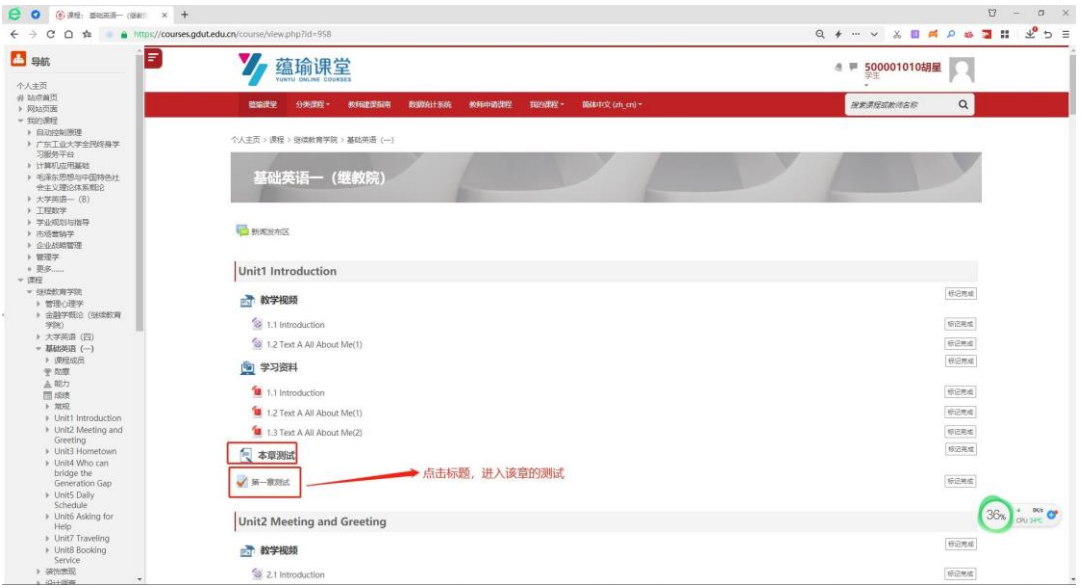

### 该章"<mark>学习资源</mark>"中的文档学习界面,如下图:

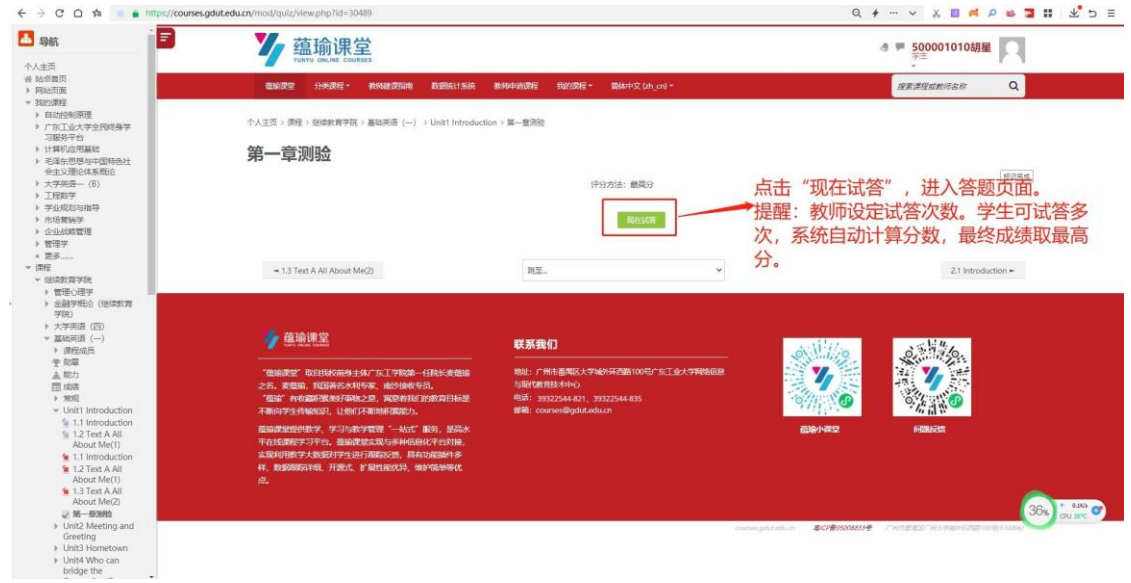

### 进入正式答题页面。如下图:

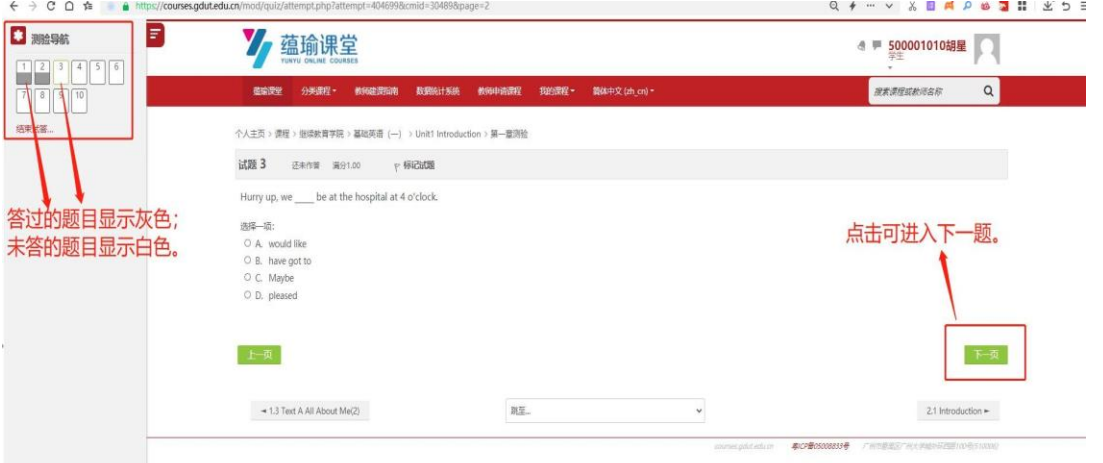

### 该章"<mark>学习资源</mark>"中的文档学习界面,如下图:

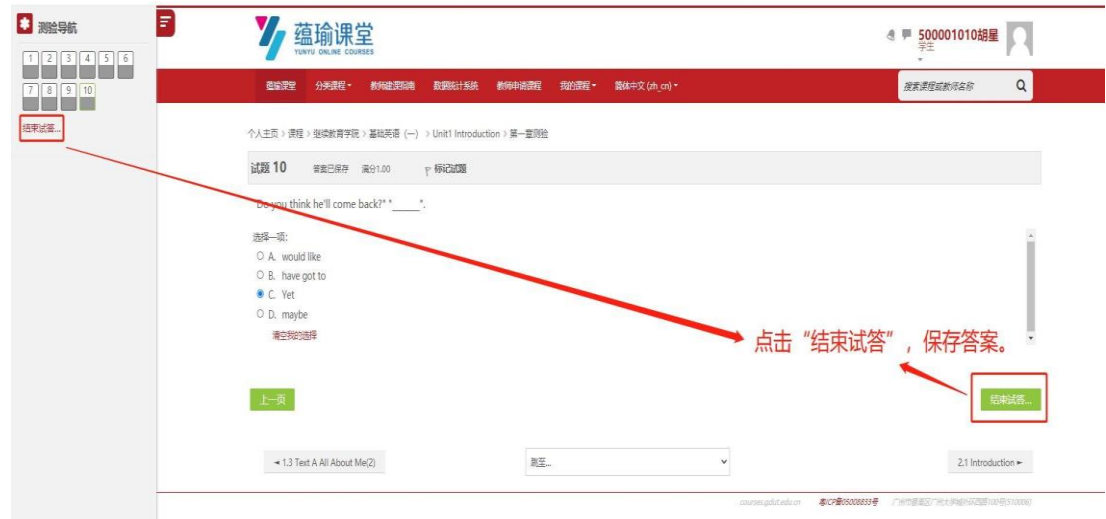

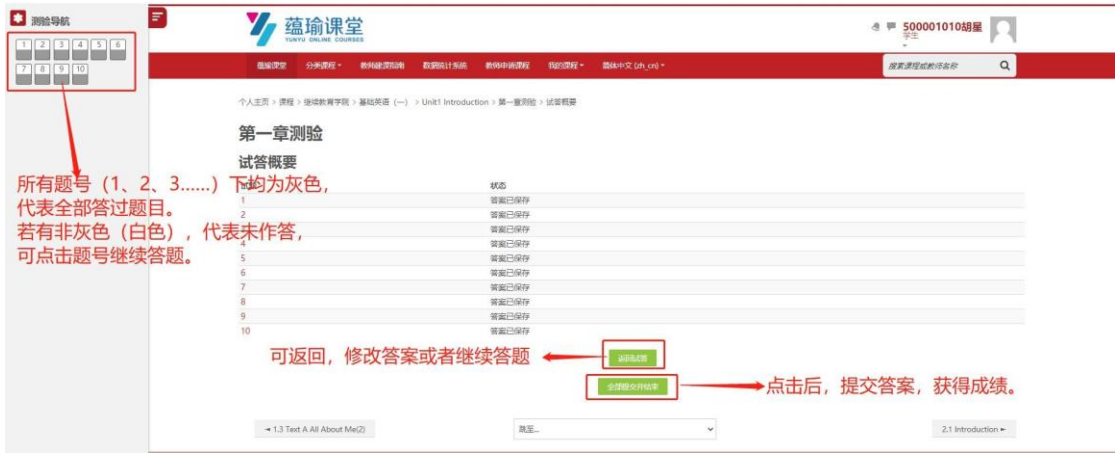

结束本次答题后,页面如下图:

### 提交本次答题, <mark>确认是否提交</mark>, 页面如下:

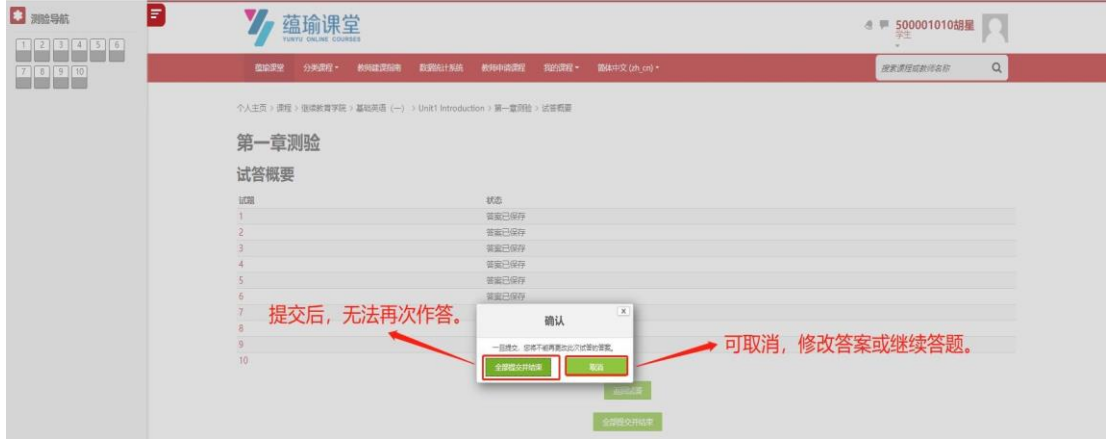

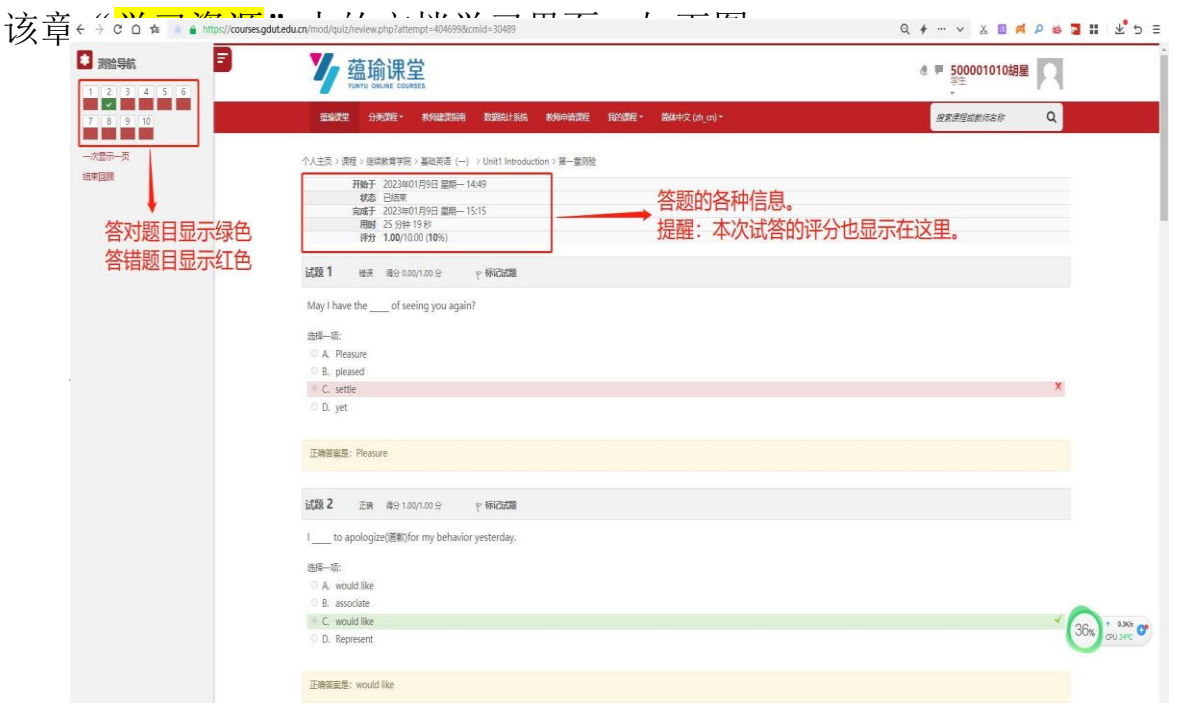

3. 查看个人学习信息, 点击页面右上角用户名后倒三角, ● ● 【 10010 ● ● ● ● ● 例如:个人档案、成绩、消息、退 出登录等。如下图:

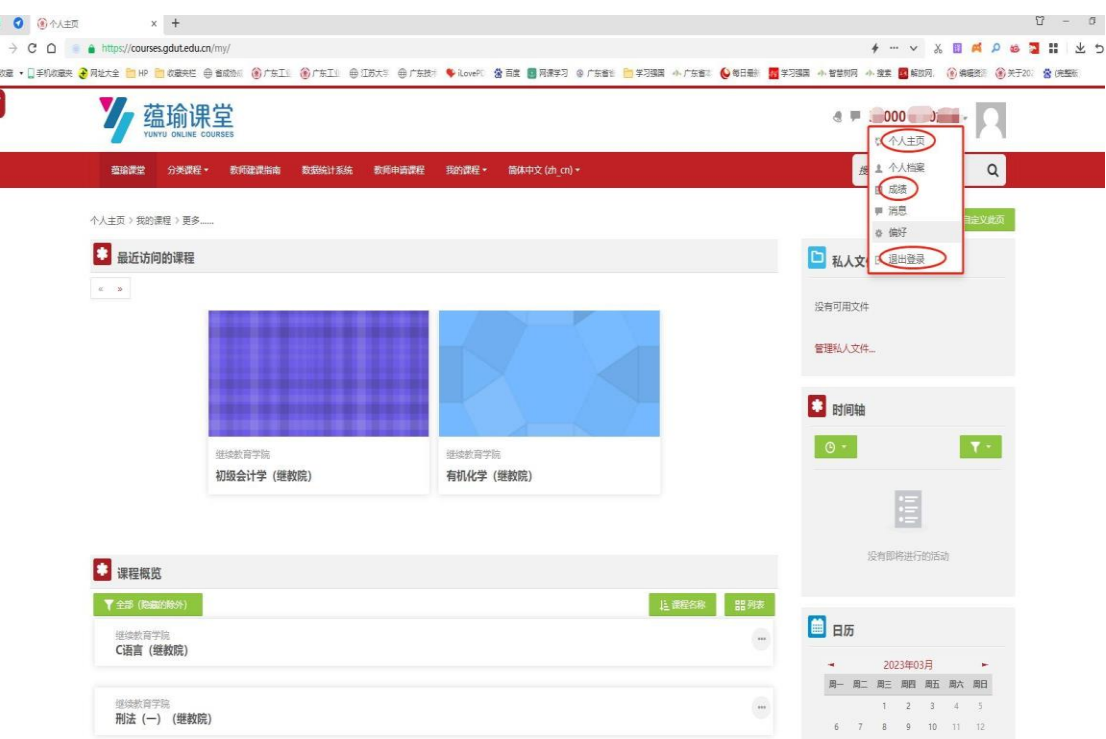

======文档结束======